## **Instructions to Register for Our Free Courses**

1. Click on "Create New Account" on the top right of the screen.

## "Curve" Advantage

designed for you, the Internet-savvy 1L

al design and top-drawer academic ols leverage your study time to give you o win your place on the law school

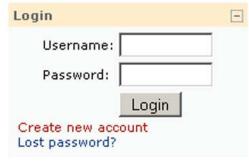

2. Create a username & password. Complete the five other fields.

| Create a new us<br>Username:<br>Password:               | ername and password to log in with:                           |  |
|---------------------------------------------------------|---------------------------------------------------------------|--|
|                                                         | me information about yourself:<br>address must be a real one) |  |
|                                                         |                                                               |  |
| Email address:                                          |                                                               |  |
| Email address:<br>Email (again):                        |                                                               |  |
|                                                         |                                                               |  |
| Email (again):                                          |                                                               |  |
| Email (again):<br>First name:                           |                                                               |  |
| Email (again):<br>First name:<br>Surname:<br>City/town: | United States of America                                      |  |

3. Confirm your new account by clicking the link in the email you will receive.

An email should have been sent to your address at you@mail.com

It contains easy instructions to complete your registration.

If you continue to have difficulty, contact the site administrator.

4. Click "Courses" in the middle of the following message:

## Your registration has been confirmed

## Thanks, Your Name

Your registration has been confirmed

-> Courses

You are logged in as Your Name (Logout)

Home

5. Choose the "Free Course Portal".

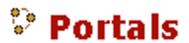

Chicago-Kent Student Portal Free Course Portal

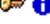

0

6. You will now be in the Free Course Portal. The click on the course you want and enjoy!

**Problems? Questions?** 

Email: help@lawstudysystems.com